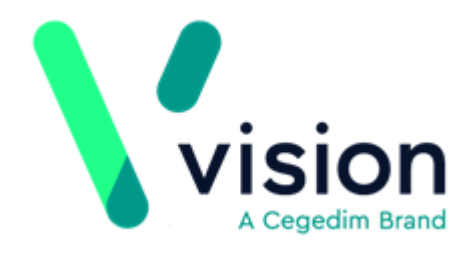

# Vision Anywhere Windows - Help Guide

# **Supplementary Guide for Shared Care Services**

Version 3.0

26 March 2018

Vision The Bread Factory 1a Broughton Street London SW8 3QJ

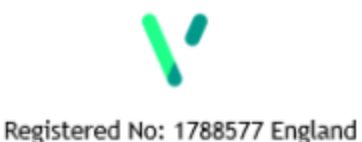

www.visionhealth.co.uk T +44(0) 20 7501 7000 F +44(0) 20 7501 7100

© 2018 In Practice Systems Limited

All Rights Reserved.

No part of this document may be photocopied, reproduced, stored in a retrieval system or transmitted in any form or by any means, whether electronic, mechanical, or otherwise, without the prior written permission of In Practice Systems Limited.

No warranty of accuracy is given concerning the contents of the information contained in this publication. To the extent permitted by law, no liability (including liability to any person by reason of negligence) will be accepted by In Practice Systems Limited, its subsidiaries or employees for any direct or indirect loss or damage caused by omissions from or inaccuracies in this document.

In Practice Systems Limited reserves the right to change without notice the contents of this publication and the software to which it relates.

Product and company names herein may be the trademarks of their respective owners.

**In Practice Systems Limited The Bread Factory 1a Broughton Street London SW8 3QJ** Website: [www.visionhealth.co.uk](http://www.visionhealth.co.uk/)

# **Table of Contents**

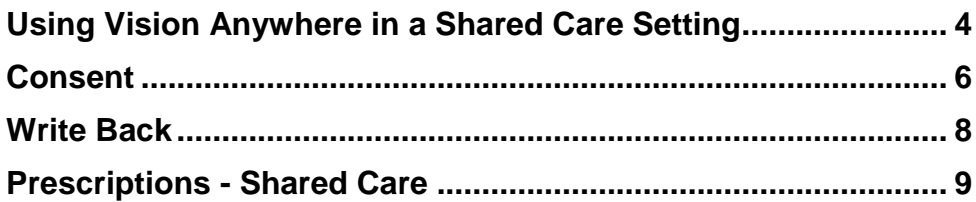

## <span id="page-3-0"></span>Using Vision Anywhere in a Shared Care Setting

Most Vision Anywhere functionality is the same whether you are accessing your practice's registered patients or are working as part of a shared care organisation. The following functionality is specific to shared care access:

 **Logging in** - When you login to Vision Anywhere, you have the option of selecting your local practice or your shared care service. You can subsequently select the relevant shared appointment list.

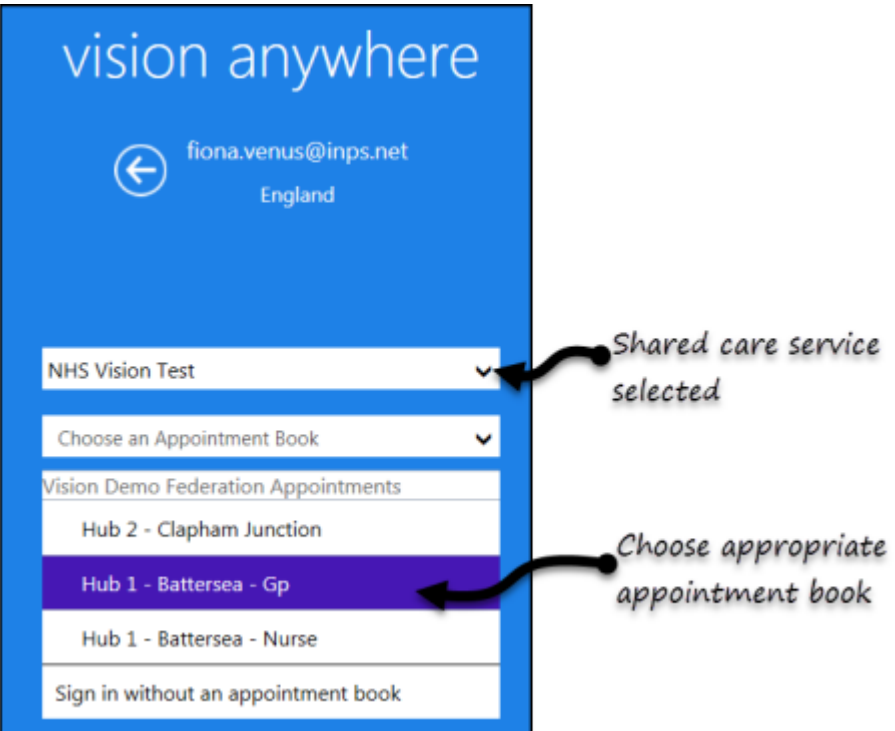

- **Registration Status** Vision Anywhere currently supports patients with the permanent and applied status.
- **Patient Consent** This must be recorded in order to access the patient's record. See - Consent on page [6.](#page-5-0)
- **Patient Selection** When manually searching for a patient, you can see which practice they are registered at. You can also select patients at EMIS practices if they are part of your shared care organisation.

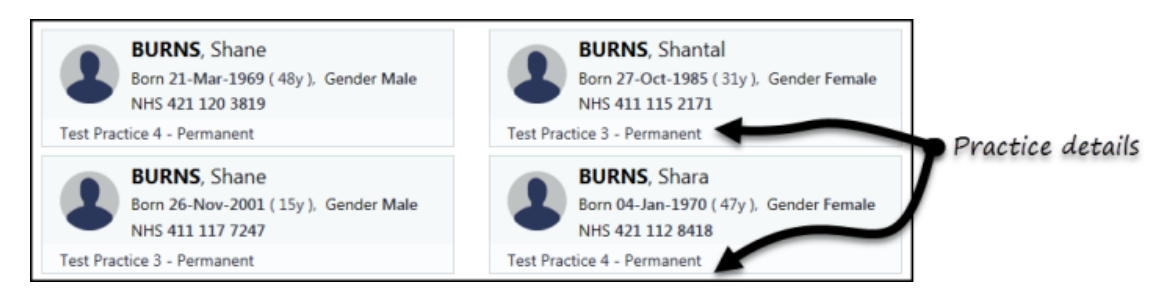

 **Acute Printing/Re-printing** - In a shared care setting and if using Windows 7, you can print and reprint acute prescriptions. The print option is available from the **Current Encounter** view after prescribing.

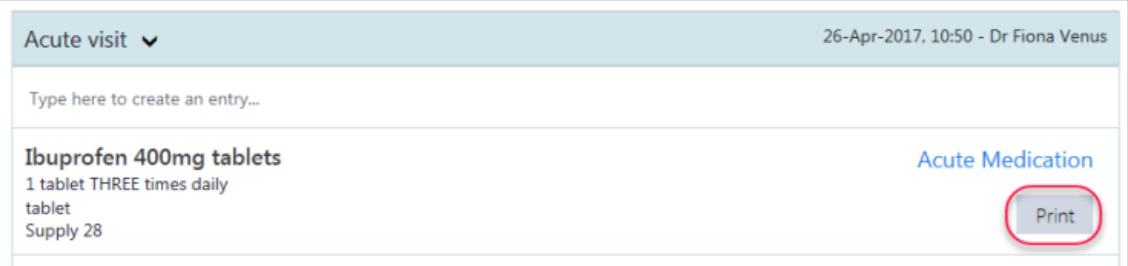

- **Repeat Medication Management** Full repeat medication management is available for Vision registered patients if the Vision version for all practices in the organisation is DLM 485 or above. If one practice is on a lesser version, basic repeat lists are displayed for all patients.
- **EMIS Patients** Full repeat medication management, decision support, access to care reminders and correspondence is not currently available when you have an EMIS patient selected.
- **Windows 7 Minimum Specification**
	- Processor 1.33 GHz
	- RAM 2 GB RAM
	- OS Windows 7 SP1, 32-bit and 64-bit
	- Disk space 10 GB

See also - Video Tutorials.

## <span id="page-5-0"></span>Consent

When Vision Anywhere is used in a Shared Care Service a consent model is implemented to ensure that a legitimate relationship exists with a patient, before their record can be viewed.

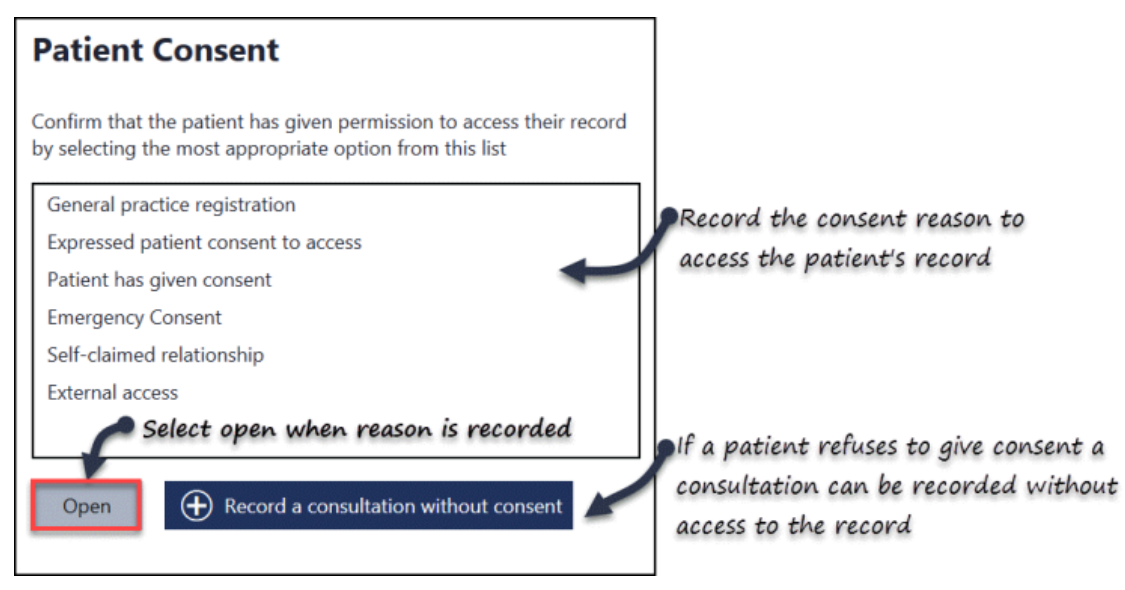

#### **Consent reasons**

The clinician must record patient consent, i.e. confirm that the patient has given permission to access their record by selecting the most appropriate option from the following list:

- **General practice registration** when the patient is actually registered to the clinician's home practice.
- **Expressed patient consent to access** patient has given consent.
- **Self-claimed relationship** when it's in the best interest of patient OR court order OR public interest.
- **External access** when user is not a GP/hub user and are accessing the patient out-with the service e.g. an auditor.
- **Patient had given consent** patient has given consent.
- **Emergency consent** emergency access for urgent treatment when patient is incapacitated.

If a patient has dissented to share their record with the service, when a consent reason is chosen, the message "**Please note that the patient has withdrawn consent from this service**" displays.

Select "**Record a consultation without consent**" to proceed.

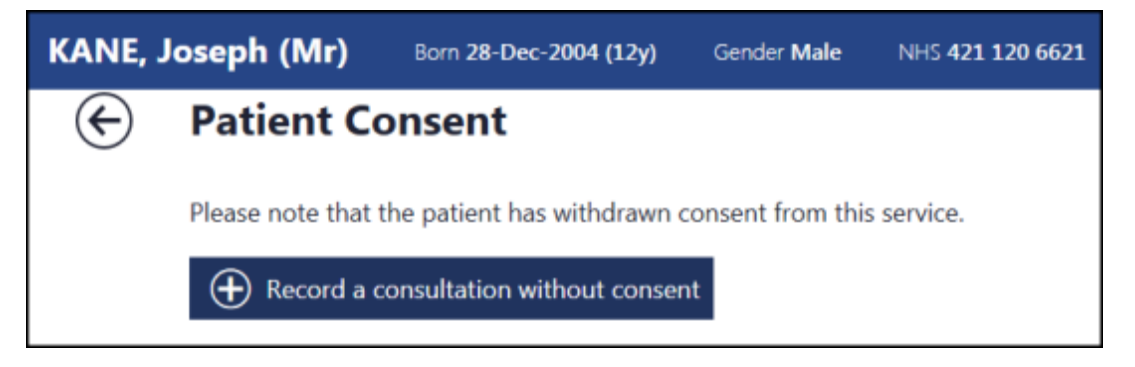

See - Using Vision Anywhere in a Shared Care Setting on page [4](#page-3-0)

#### <span id="page-7-0"></span>Write Back

Once information has been added into Vision Anywhere and the encounter is closed, it is then automatically sent back to the patient's record in either Vision or EMIS.

Any consultations recorded in a shared care setting have "Dr Federated User" as the clinician.

#### **Vision Practices**

The encounter automatically codes into the patient's record.

The consultation details display as normal in the journal.

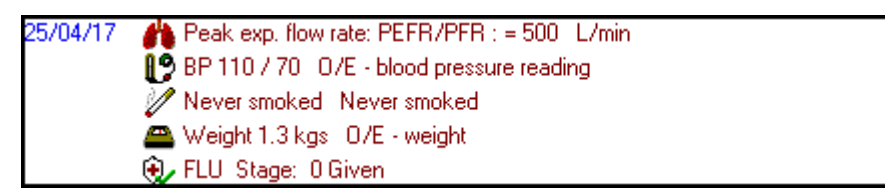

#### **EMIS Practices**

The coded clinical data automatically files into the patient record, however due to a limitation on the EMIS API any medication prescribed is degraded - and therefore needs to be added by the practice staff.

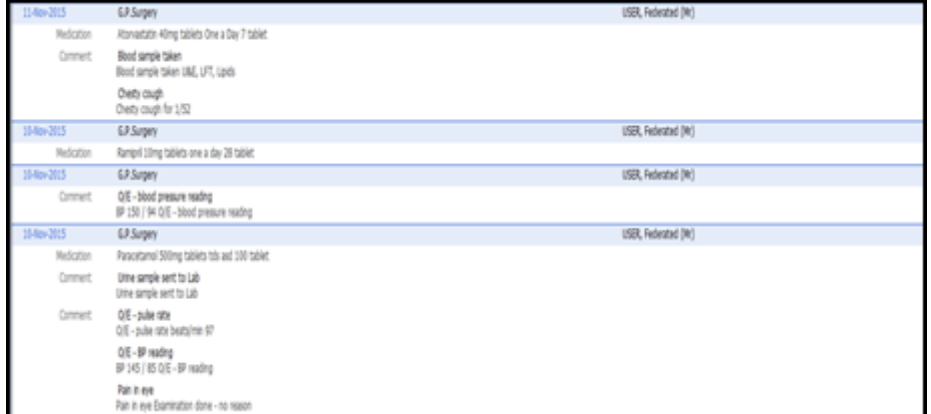

An email alert also generates to advise the practice that an encounter has been recorded in the shared care setting.

## <span id="page-8-0"></span>Prescriptions - Shared Care

Any medication prescribed in a Shared Care setting displays the **Prescribed out of Practice** flag next to the item in Vision 3.

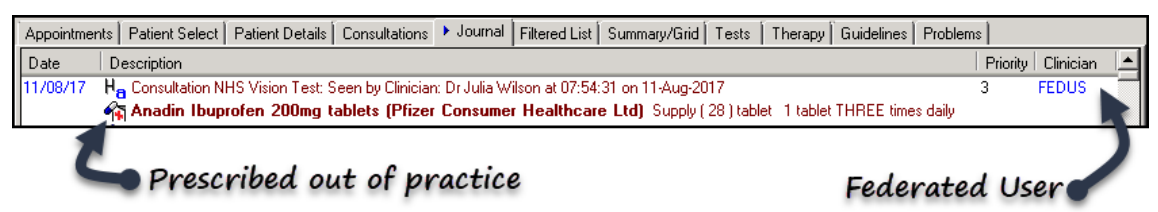

When the entry is viewed, the source displays as "**By GP in another practice**". If the medication was printed, the date is also recorded.

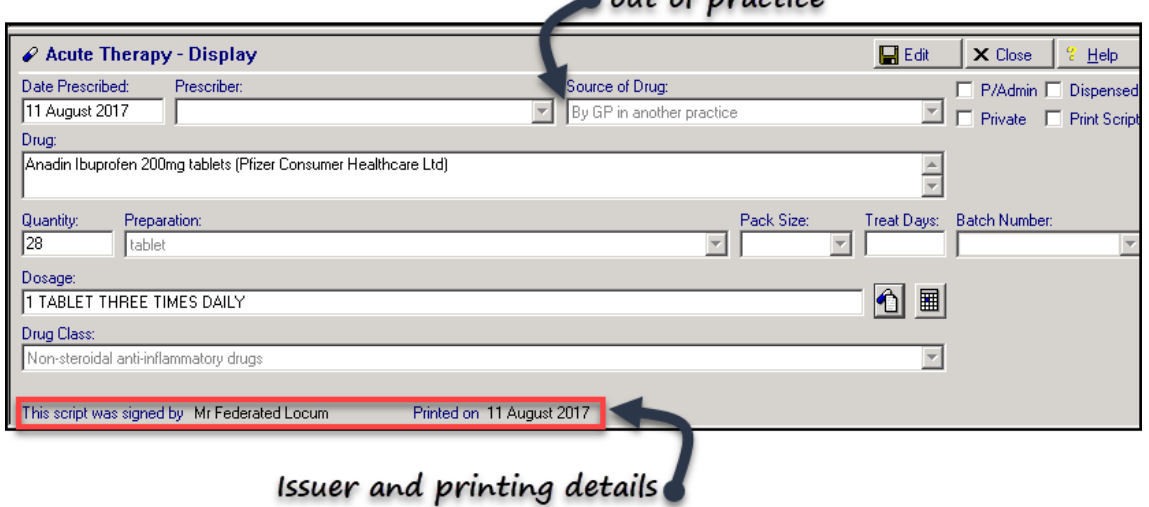

Source defaults to out of practice

For EMIS sites see - Write Back on page [8.](#page-7-0)